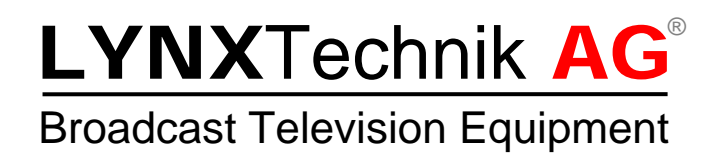

# **Reference Manual** P DM 5240 D P DM 5240 U

**SD/HD/3G Multi-format digital Audio Embedder / Deembedder**

#### **Revision 2.1 – May 2017**

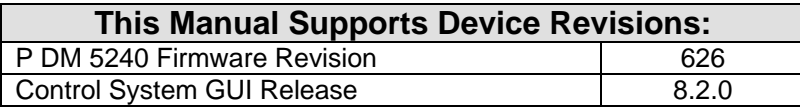

Information in this document is subject to change without notice. No part of this document may be reproduced or transmitted in any form or by any means, electronic or mechanical for any purpose, without express written permission of LYNX Technik AG.

LYNX Technik AG may have patents, patent applications, trademarks, copyrights or other intellectual property rights covering the subject matter in this document. Except as expressly written by LYNX Technik AG, the furnishing of this document does not give you any license to patents, trademarks, copyrights or other intellectual property of LYNX Technik AG or any of its affiliates.

> **LYNX Technik AG Brunnenweg 3 D 64331 Weiterstadt Germany [www.lynx-technik.com](http://www.lynx-technik.com/)**

# <span id="page-1-0"></span>**Contents**

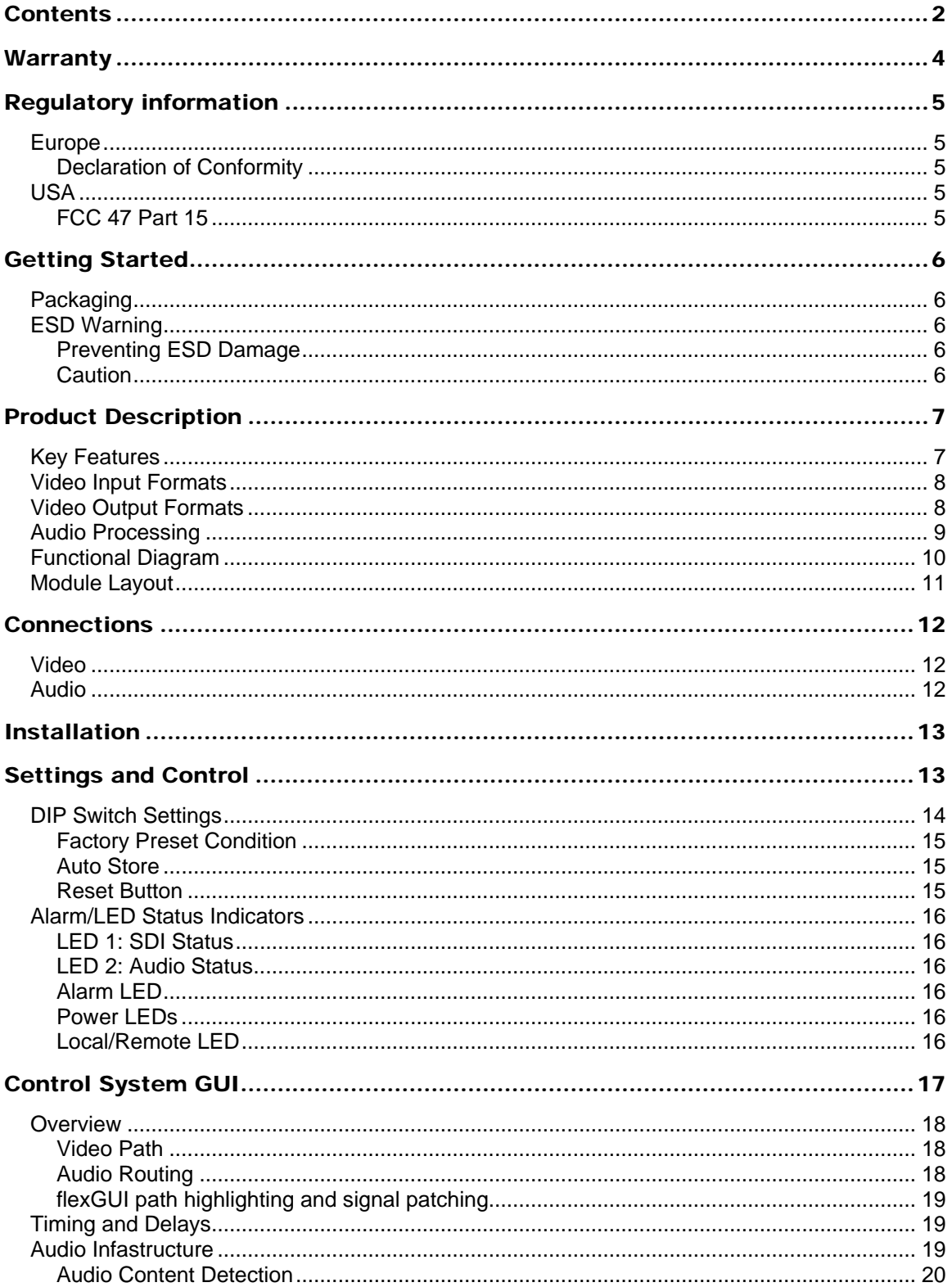

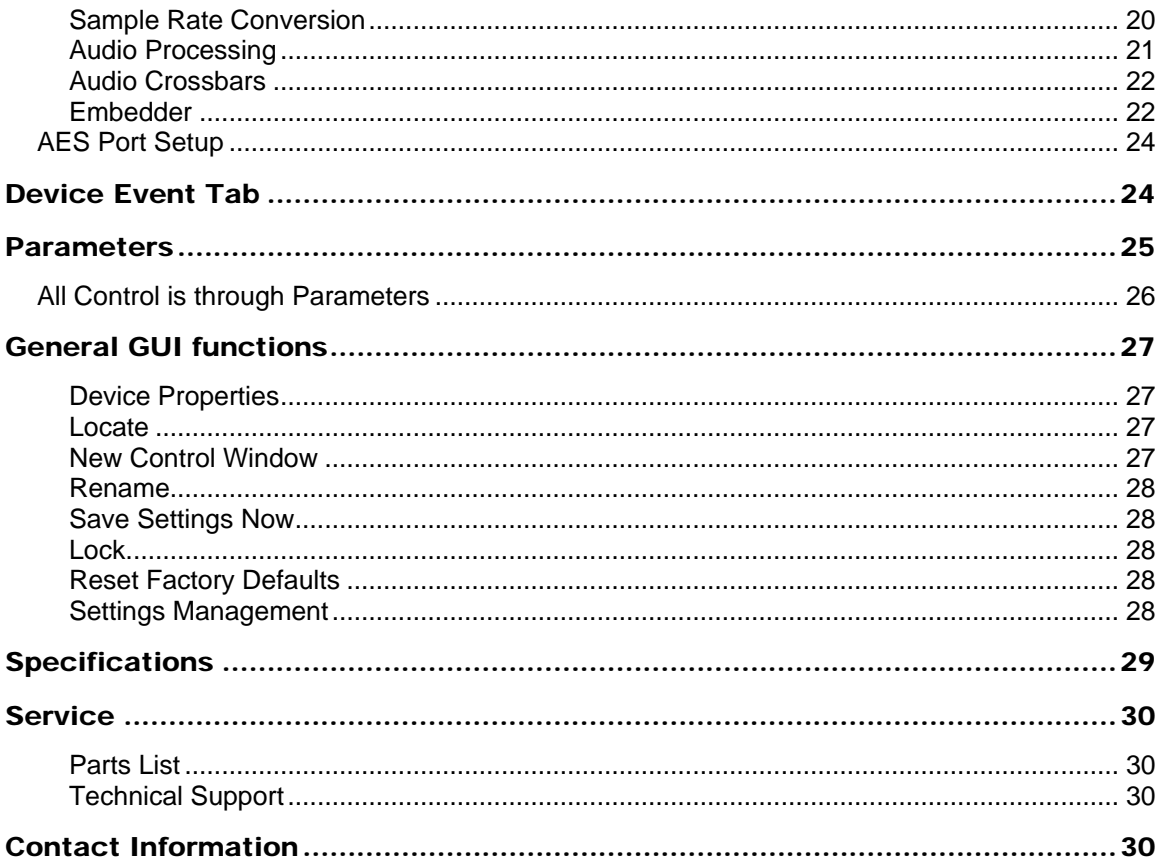

# <span id="page-3-0"></span>Warranty

LYNX Technik AG warrants that the product will be free from defects in materials and workmanship for a period of two (3) years from the date of shipment. If this product proves defective during the warranty period, LYNX Technik AG at its option will either repair the defective product without charge for parts and labor, or will provide a replacement in exchange for the defective product.

In order to obtain service under this warranty, customer must notify LYNX Technik of the defect before expiration of the warranty period and make suitable arrangements for the performance of service. Customer shall be responsible for packaging and shipping the defective product to the service center designated by LYNX Technik, with shipping charges prepaid. LYNX Technik shall pay for the return of the product to the customer if the shipment is within the country which the LYNX Technik service center is located. Customer shall be responsible for payment of all shipping charges, duties, taxes and any other charges for products returned to any other locations.

This warranty shall not apply to any defect, failure, or damage caused by improper use or improper or inadequate maintenance and care. LYNX Technik shall not be obligated to furnish service under this warranty a) to repair damage resulting from attempts by personnel other than LYNX Technik representatives to install, repair or service the product; b) to repair damage resulting from improper use or connection to incompatible equipment; c) to repair any damage or malfunction caused by the use of non LYNX Technik supplies; or d) to service a product which has been modified or integrated with other products when the effect of such modification or integration increases the time or difficulty servicing the product.

THIS WARRANTY IS GIVEN BY LYNX TECHNIK WITH RESPECT TO THIS PRODUCT IN LIEU OF ANY OTHER WARRANTIES, EXPRESS OR IMPLIED. LYNX TECHNIK AND ITS VENDORS DISCLAIM ANY IMPLIED WARRANTIES OF MERCHANTABILITY OR FITNESS FOR A PARTICULAR PURPOSE. LYNX TECHNIK`S RESPONISIBILITY TO REPAIR AND REPLACE DEFECTIVE PRODUCTS IS THE SOLE AND EXCLUSIVE REMEDY PROVIDED TO THE CUSTOMER FOR BREACH OF THIS WARRANTY. LYNX TECHNIK AND ITS VENDORS WILL NOT BE LIABLE FOR ANY INDIRECT, SPECIAL, INCIDENTIAL, OR CONSEQUENTIAL DAMAGES IRRESPECTIVE OF WHETHER LYNX TECHNIK OR THE VENDOR HAS ADVANCE NOTICE OF THE POSSIBILITY OF SUCH DAMAGES.

# <span id="page-4-0"></span>Regulatory information

#### <span id="page-4-2"></span><span id="page-4-1"></span>**Europe**

#### **Declaration of Conformity**

*We* LYNX Technik AG Brunnenweg 3 D-64331 Weiterstadt **Germany** *Declare under our sole responsibility that the product* TYPE: **P DM 5240 D; P DM 5240 U** *To which this declaration relates is in conformity with the following standards (environments E1-E3):* EN 55103-1 /1996 EN 55103-2 /1996 EN 60950-1 /2006 *Following the provisions of 89/336/EEC and 73/23/EEC directives.* Winfried Deckelmann Waibied Decleeler Weiterstadt, October 2011  *Place and date of issue Legal Signature*

### <span id="page-4-4"></span><span id="page-4-3"></span>**USA**

### **FCC 47 Part 15**

 $\overline{a}$ 

This device complies with part 15 of the FCC Rules. Operation is subject to the following two conditions: (1) This device may not cause harmful interference, and (2) this device must accept any interference received, including interference that may cause undesired operation.

Note: This equipment has been tested and found to comply with the limits for a Class A digital device, pursuant to the part 15 of the FCC Rules. These limits are designed to provide reasonable protection against harmful interference when the equipment is operated in a commercial environment. This equipment generates, uses, and can radiate radio frequency energy and, if not installed and used in accordance with the instruction manual, may cause harmful interference to radio communications. Operation of this equipment in a residential area is likely to cause harmful interference in which case the user will be required to correct the interference at their own expense.

# <span id="page-5-0"></span>Getting Started

Most CardModules are installed into the rack frames and system tested in the factory. If this is an upgrade part or service exchange item then the module is supplied in a padded cardboard carton which includes the CardModule, rear connection plate and mounting screws.

### <span id="page-5-1"></span>**Packaging**

The shipping carton and packaging materials provide protection for the module during transit. Please retain the shipping cartons in case subsequent shipping of the product becomes necessary. Do not remove the module from its protective static bag unless observing adequate ESD precautions. Please see below.

### <span id="page-5-2"></span>**ESD Warning**

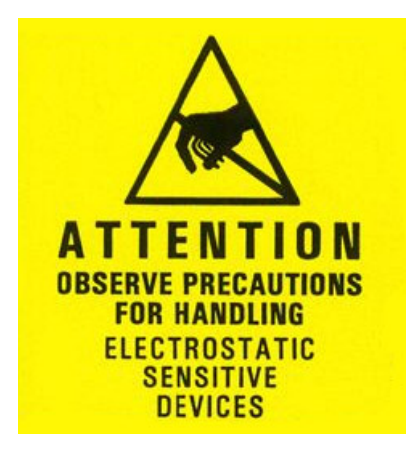

This product is static sensitive. Please use caution and use preventative measures to prevent static discharge or damage could result to module.

### <span id="page-5-3"></span>**Preventing ESD Damage**

Electrostatic discharge (ESD) damage occurs when electronic assemblies or the components are improperly handled and can result in complete or intermittent failure.

Do not handle the module unless using an ESD-preventative wrist strap and ensure that it makes good skin contact. Connect the strap to any solid grounding source such as any exposed metal on the rack chassis or any other unpainted metal surface.

### <span id="page-5-4"></span>**Caution**

Periodically check the resistance value of the antistatic strap. The measurement should be between 1 and 10 MOhms.

# <span id="page-6-0"></span>Product Description

The P DM 5240 Module is a high performance SD/HD/3GBit/s audio embedder and deembedder for AES digital audio streams.

Four external AES ports are provided which can be switched by the user individually as AES inputs or outputs. These AES ports are provided as balanced AES3 audio inputs or outputs on a 25 pin SubD connector (P DM 5240 D) and as unbalanced AES3id audio inputs or outputs on 75Ohm MiniDIN connectors (P DM 5240 U).

All deembedded and external AES input streams can be processed in an audio processing stage incl. mono gain, stereo downmix, mute, overload and silence detection as well as a 1kHz test tone generator.

DolbyE processing is included in the audio processing stage, i.e. one encoded DolbyE stream can be synchronized to the SDI clock domain and the Guard Band is automatically aligned.

*NOTE: The P DM 5240 is delivered from the factory preconfigured with 2 external AES Inputs and 2 external AES outputs. See page [24](#page-23-0) for information on reconfiguration of the signal direction of each AES port.*

*Note. Please check connected peripheral equipment before using the P DM 5240 to make sure the audio ports of the P DM 5240 are configured correctly, e.g. an output is not connected to an output of another device, this might damage the equipment.*

#### <span id="page-6-1"></span>**Key Features**

- Support for SDTV, HDTV and 3GBit/s standards
- Automatic video standard and format detection
- Audio ports can be individually configured as inputs or outputs
- Existing embedded audio can be deembedded
- Delete, replace or shuffle existing embedded audio
- Mono audio crossbar
- Audio processing (mono gain, test tone, mute, phase invert, mix, overload and silence detection)
- Embedded audio group selection
- Selectable Horizontal and Vertical Video Blanking

### <span id="page-7-0"></span>**Video Input Formats**

The module has a multi-format serial digital input with automatic input detection. The module will detect the following input standards and configure the input stage automatically for operation in the connected format.

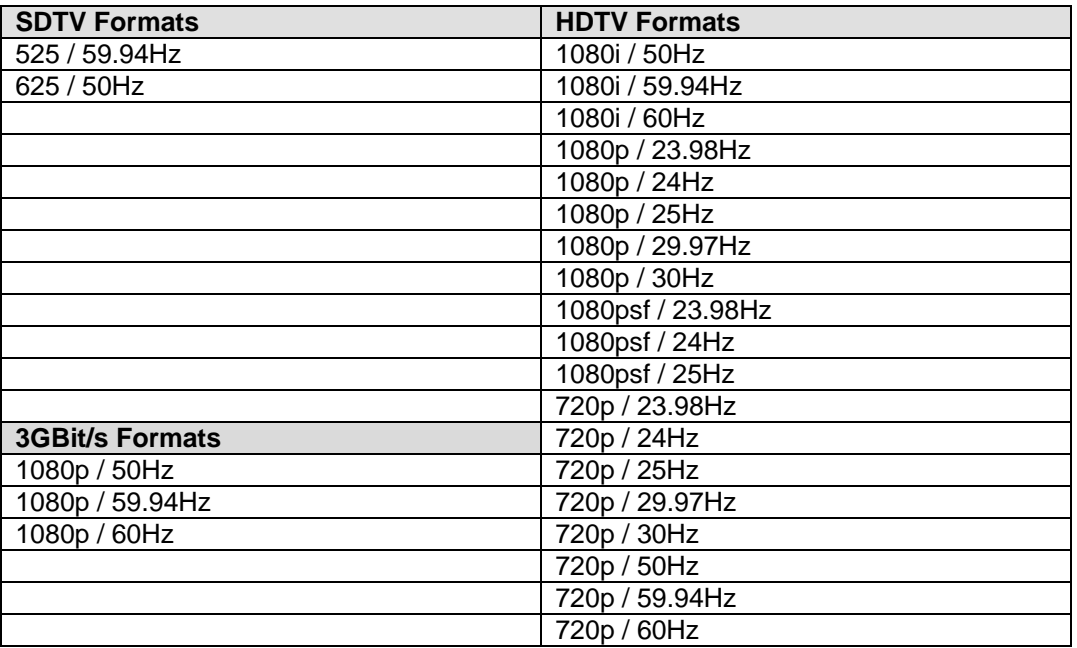

### <span id="page-7-1"></span>**Video Output Formats**

Same as the input format or the pre-selected format if no input is connected (see above).

#### <span id="page-8-0"></span>**Audio Processing**

The module will de-embed the complete audio payload from the incoming SDI stream (4 AES groups =  $8$  AES streams =  $16$  mono channels), and passed to the AES audio processing infrastructure, along with up to 8 external AES inputs.

The type of audio (PCM, DolbyE or Audio Data) is detected by the module automatically.

PCM Audio using the sample rate converters will be free from any audio interference ("pops and clicks") when frames are dropped or repeated by the frame synchronizer.

*NOTE: If an encoded DolbyE audio signal is detected by the module the associated SRC and the following audio processing will be switched off automatically. For asynchronous DolbyE streams, the DolbyE functionality should be enabled on the respective path. See page 20 for details.* 

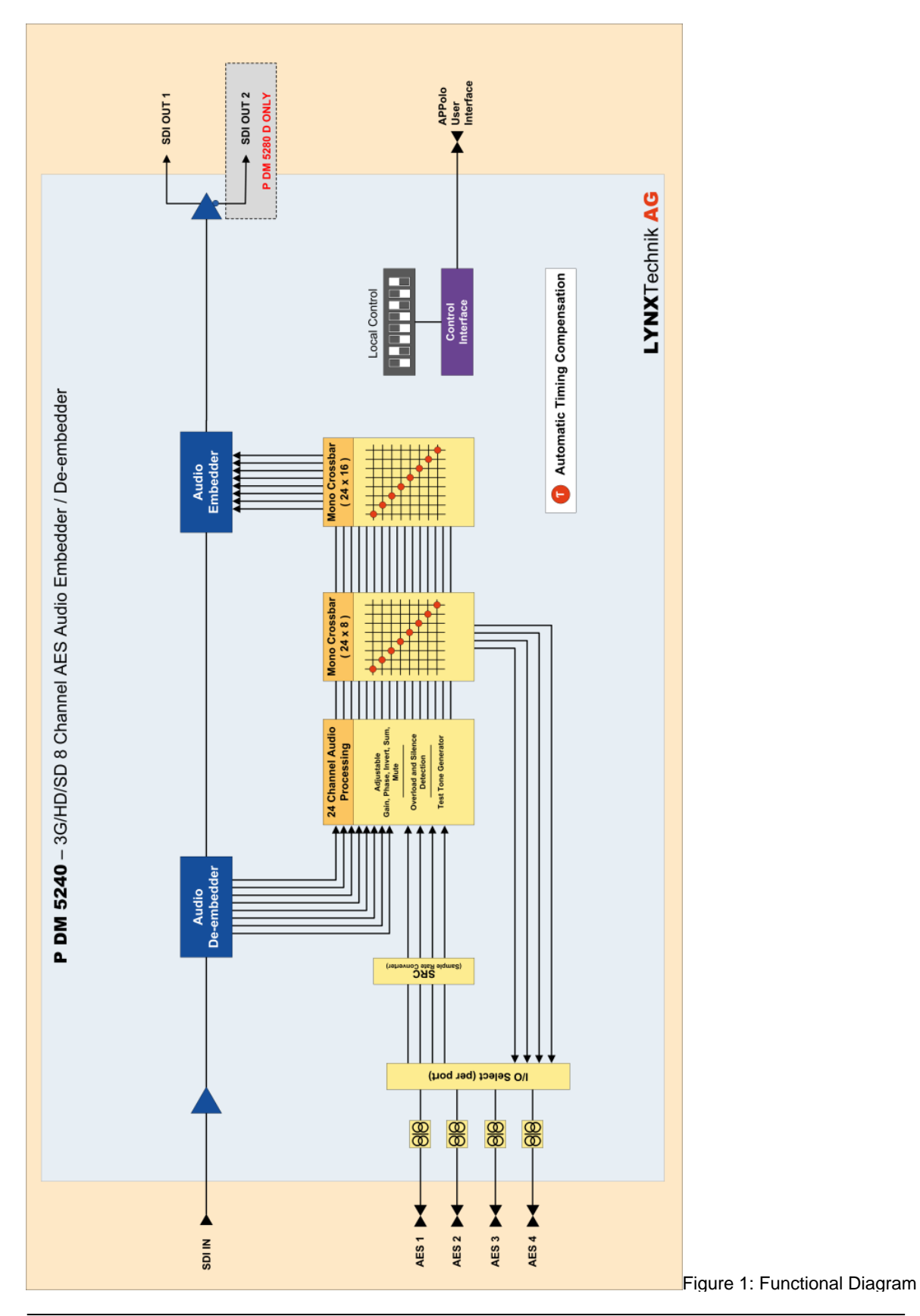

### <span id="page-9-0"></span>**Functional Diagram**

### <span id="page-10-0"></span>**Module Layout**

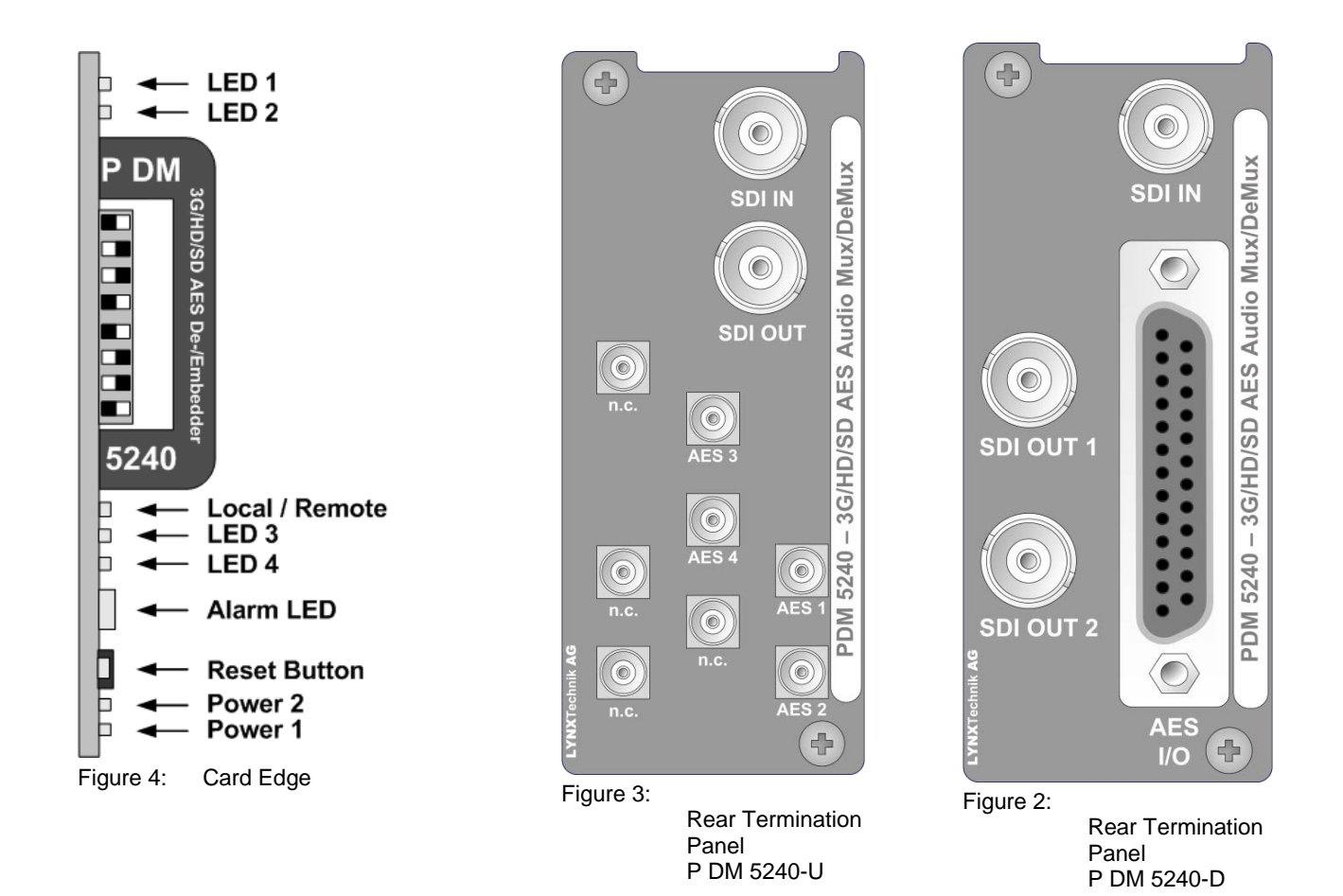

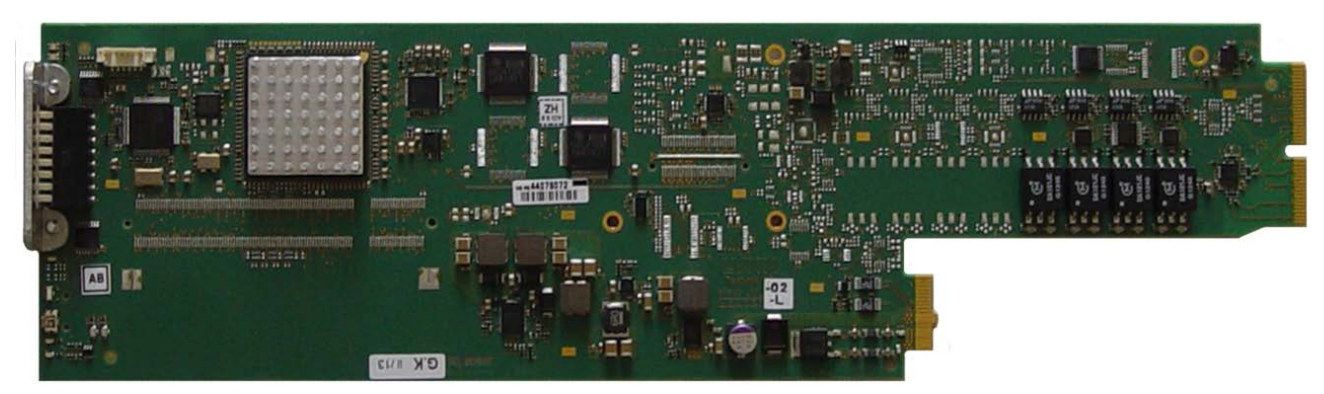

Figure 5: Board Layout

# <span id="page-11-0"></span>**Connections**

#### <span id="page-11-1"></span>**Video**

The PDM 5240 uses standard 75 Ohm BNC connectors for SDI connectivity. We recommend the use of high quality video cable for digital video connections to reduce the risk of errors due to excessive cable attenuation. Max cable lengths the module will support are shown below.

| <b>SDTV</b> | $=$ | 250m Belden 8281 (270Mbits/s)  |
|-------------|-----|--------------------------------|
| HDTV.       | $=$ | 140m Belden 1694A (1.4Gbits/s) |
| 3GBit/s     | $=$ | 80m Belden 1694A (2.97Gbits/s) |

*NOTE: Due to the compact design of the connection plate it will be necessary to use a connection tool to secure the BNC video connectors.*

#### <span id="page-11-2"></span>**Audio**

The module provides for both Unbalanced (AES3id on MINI DIN connectors) and Balanced (AES3) external audio connections.

The **P DM 5240 U** versions provides MiniDIN (DIN1.0/2.3) connections for unbalanced AES3id

The **P DM 5240 D** versions provides a SubD25 connector for balanced AES3 (pin layout see table below and [Figure 6\)](#page-11-3)

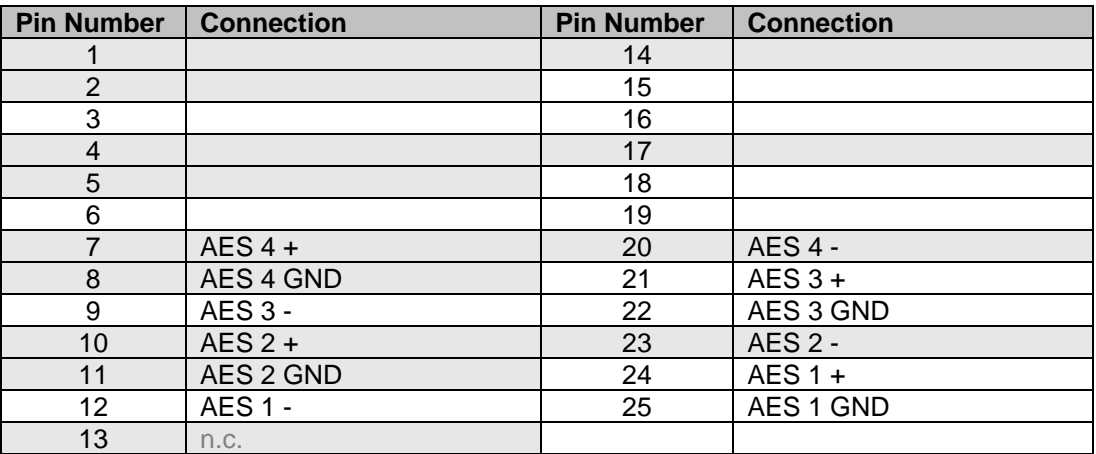

It is recommended to use high quality screened (twisted pair) cable for the balanced audio connections. LYNX Technik provides optional audio breakout cables which will bring out all audio connections to in line XLR connectors. Model number R AC M 25-8 or R AC F 25-8

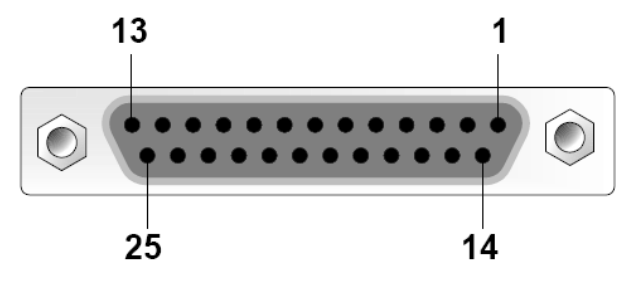

<span id="page-11-3"></span>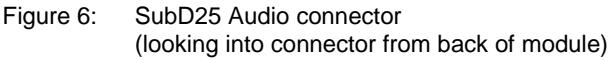

# <span id="page-12-0"></span>Installation

If this module was supplied as part of a system it is already installed in the rack enclosure. If the module was supplied as a field upgrade please follow the installation procedure below.

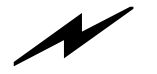

*NOTE Observe static precautions when handling card. Please see ESD warnings on Page 7.*

Each Card Module is supplied with a rear connection panel and mounting screws. Please follow the procedure below for the installation of the card module into the Series 5000 Card Frame.

*NOTE. This module should be installed in the R FR 5012 RackFrame with a Fan Front Cover, to ensure sufficient airflow into the RackFrame.*

We recommend you power the RackFrame down before installing any additional modules into an existing RackFrame.

- 1. Select a free two slot space in the card frame where the CardModule will be located.
- 2. Remove the blank connection panels from the rear of the rack (if fitted)
- 3. Install the rear connection panel using the screws supplied. Do not tighten the screws fully
- 4. Slide the card module into the card frame and carefully check the CardModule connects to the rear connection plate. The card should fit easily and should not require excessive force to insert - if you feel any resistance, there could be something wrong with the rear connection panel location. **Do not** try and force the connection this may damage the connectors. Remove the rear connection panel and check alignment with the CardModule.
- 5. Insert and remove the CardModule a few times to ensure correct alignment and then tighten the two screws to secure the rear connection plate.
- 6. Power up the rack and check the module LED's and matrix display illuminate. Check the module is automatically logged into the control system device tree. *(It may take a few seconds for the control system to "discover" the new module)*

### <span id="page-12-1"></span>Settings and Control

The P DM 5240 has an integrated micro-controller, which enables the module to be configured and controlled locally via the dip-switch or from remote when using one of the optional controllers and control software.

Once set, all settings are automatically saved in non-volatile internal memory. (Flash RAM) The module will always recall the settings used prior to power down. See section ["Save Settings Now"](#page-27-1) on page [28](#page-27-1) for more details.

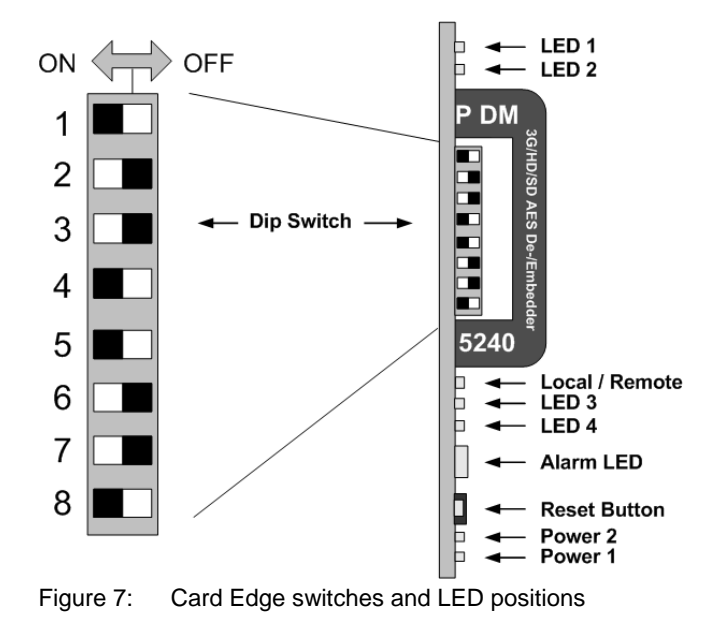

### <span id="page-13-0"></span>**DIP Switch Settings**

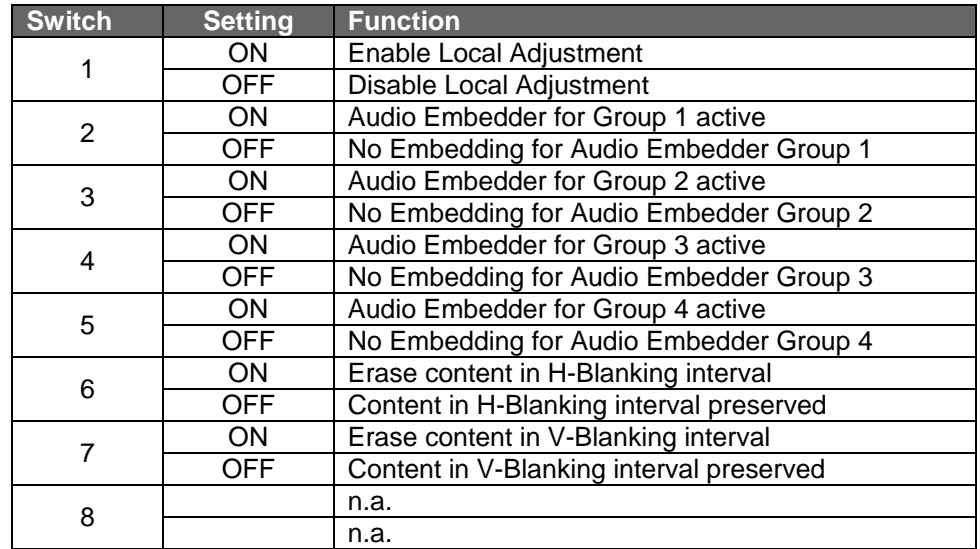

- **DIP Switch 1** enables local adjustments. Setting it to ON enables the setting of the other DIP switches to configure the module. Setting it to OFF will prevent any local DIP switch settings from taking effect.
- *NOTE: It is recommended to set DIP switch #1 to OFF to prevent from accidental changes to the stored module configuration if the switches are moved.*
- **DIP Switch 2** configures the audio embedder for embedded Group 1. Setting it to ON enables the embedder: Group 1 will be embedded, replacing the previous content of Group 1 (if any). Setting it to OFF disables the embedder for Group 1.
- **DIP switch 3** configures the audio embedder for embedded Group 2. Setting it to ON enables the embedder: Group 2 will be embedded, replacing the previous content of Group 2, if any. Setting it to OFF disables the embedder for Group 2.
- **DIP switch 4** configures the audio embedder for embedded Group 3. Setting it to ON enables the embedder: Group 3 will be embedded, replacing the previous content of Group 3, if any. Setting it to OFF disables the embedder for Group 3.
- **DIP switch 5** configures the audio embedder for embedded Group 4. Setting it to ON enables the embedder: Group 4 will be embedded, replacing the previous content of Group 4, if any. Setting it to OFF disables the embedder for Group 4.
- **DIP Switch 6** enables blanking of the complete horizontal blanking interval (all HANC data will be removed from SDI). Note that Audio Embedding (Group 1-4) also modifies the HANC space by adding / replacing data.
- **DIP Switch 7** enables blanking of the complete vertical blanking interval (all VANC data will be removed from SDI).

### <span id="page-14-0"></span>**Factory Preset Condition**

The P DM 5240 is delivered programmed and preset for the following mode of operation:

- Switch 1 **ON** Local Adjustment Enabled<br>Switch 2 **ON** Embedders for Group 1 en
- **Embedders for Group 1 enabled**
- Switch 3 **ON** Embedders for Group 2 enabled<br>Switch 4 **ON** Embedders for Group 3 enabled
- Switch 4 **ON** Embedders for Group 3 enabled<br>Switch 5 **ON** Embedders for Group 4 enabled
- Switch 5 **ON** Embedders for Group 4 enabled<br>Switch 6 **OFF** HANC data passes unmodified (
- Switch 6 **OFF** HANC data passes unmodified (except Audio Groups)<br>Switch 7 **OFF** VANC data passes unmodified
- <span id="page-14-1"></span>**OFF** VANC data passes unmodified

#### **Auto Store**

The current settings are stored to the local Flash RAM 10 seconds after the last modification. As a confirmation, the Alarm LED flashes three times, see below. See section ["Save Settings Now"](#page-27-1) on page [28](#page-27-1) for more details.

### <span id="page-14-2"></span>**Reset Button**

If this button is pressed for 5 seconds, all internal parameters will be reset to their factory default values. To confirm this reset, the device will blink all LEDs once (OFF  $-$  ON  $-$ OFF) and then return to their normal state.

### <span id="page-15-1"></span><span id="page-15-0"></span>**Alarm/LED Status Indicators**

### **LED 1: SDI Status**

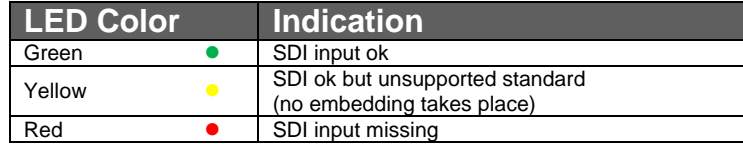

### <span id="page-15-2"></span>**LED 2: Audio Status**

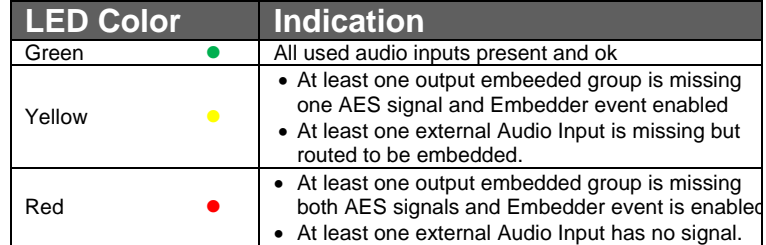

*NOTE: LED 3 and LED 4 are not used (always OFF).*

### <span id="page-15-3"></span>**Alarm LED**

The (slightly larger) Alarm LED on the lower edge of the module is visible through the RackFrame's front cover and provides a general indication of the module status.

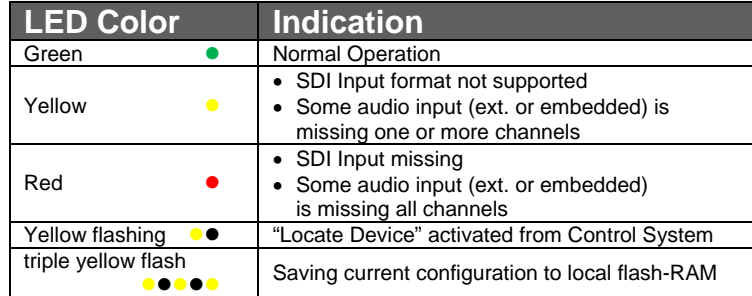

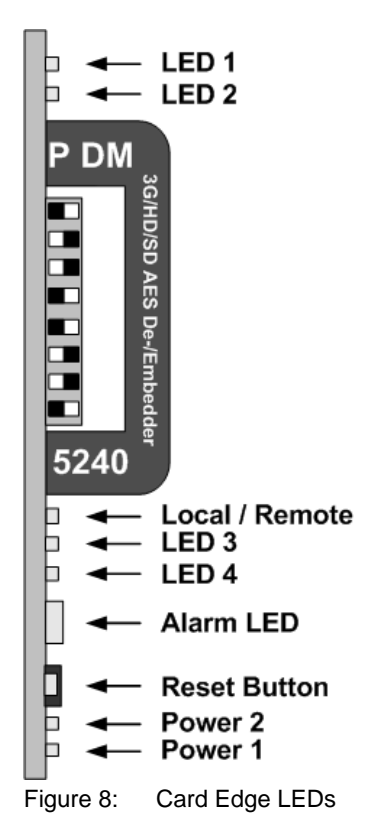

### <span id="page-15-4"></span>**Power LEDs**

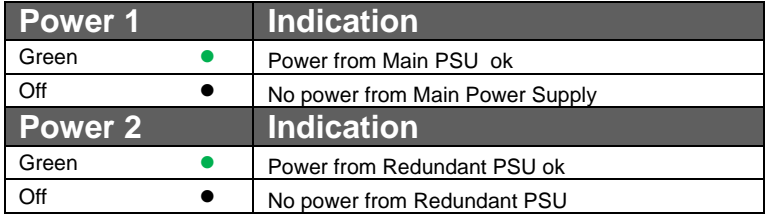

*NOTE: If one of the Power LEDs should be OFF while the corresponding PSU is working correctly, then please contact technical support for a verification of the board's power input fuse.*

### <span id="page-15-5"></span>**Local/Remote LED**

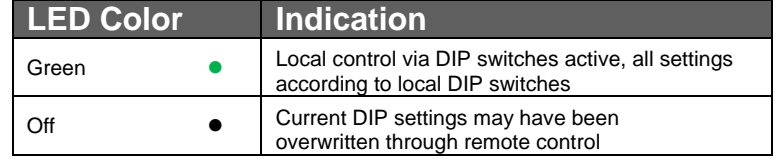

# <span id="page-16-0"></span>Control System GUI

All LYNX CardModules support a computer interface which allows setting the modules parameters using a simple GUI interface. Access to all standard features *and in some cases* extended features is possible using this interface. The complex nature and extensive user settings provided on the P DM 5240 requires the use of the control system.

*NOTE Any settings made using the control system overrides any local settings made on the module. All settings are stored in internal flash ram and will survive power* 

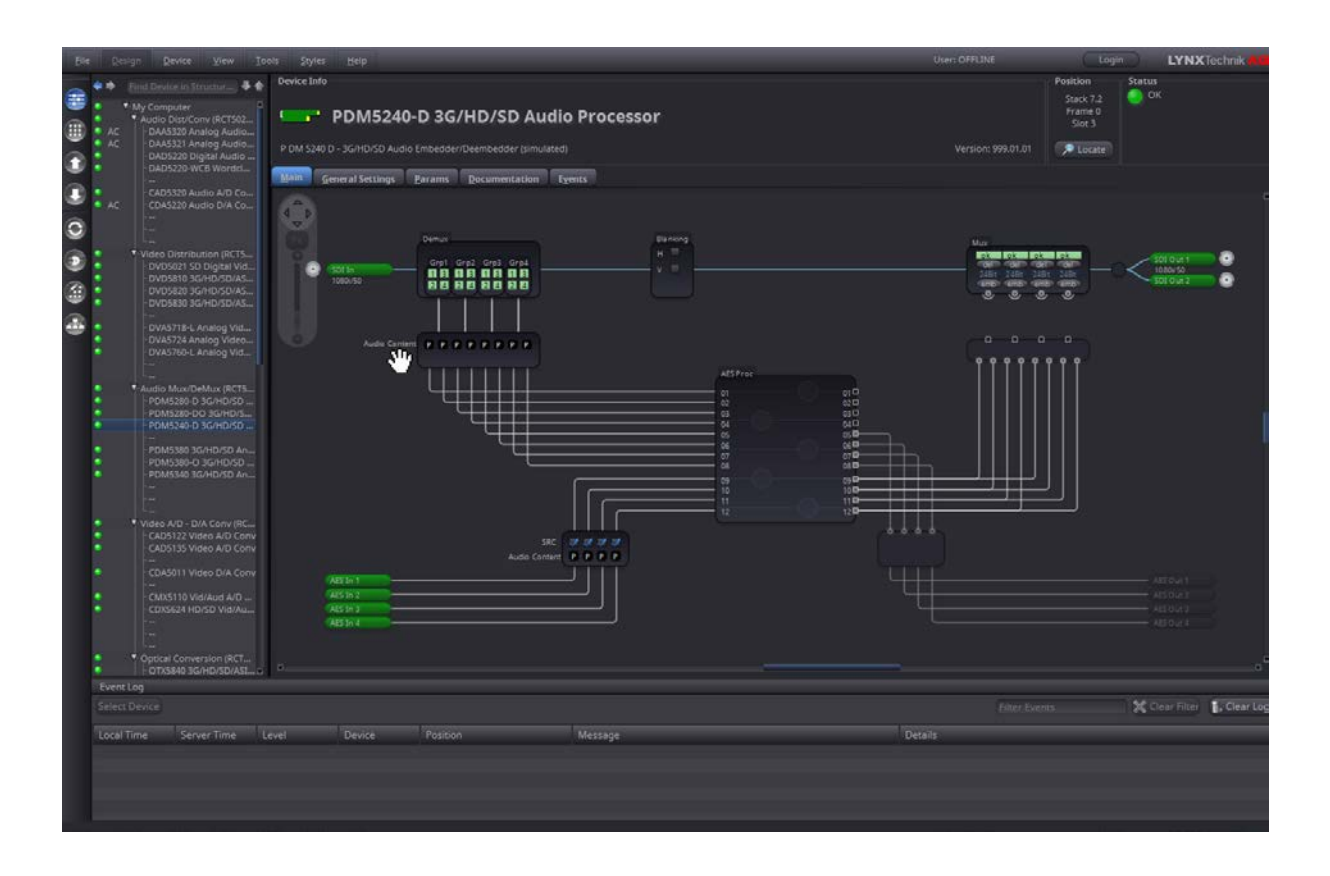

<span id="page-16-1"></span>Figure 9: P DM 5240 in APPolo GUI

[Figure](#page-16-1) 9 shows the complete module GUI. The "Device Info" area across the top contains information about the module including name and firmware revision. The "Position" area displays the modules position and physical location. This is useful if the device is installed as part of a larger installation.

*NOTE: The Locate button (in the "Position" area) is a useful tool to quickly identify a module in larger systems. Activating "Locate" will flash the module's alarm LED in yellow color. (this does not affect the module's operation in any way). This function will be stopped automatically (timeout).*

The "Event Log" at the bottom of the screen displays an individual timestamp'ed message for any error or warning condition in the system. The same information can always be found in the APPolo Control System's textual logfiles.

The primary GUI screens and functions are described in the following sections.

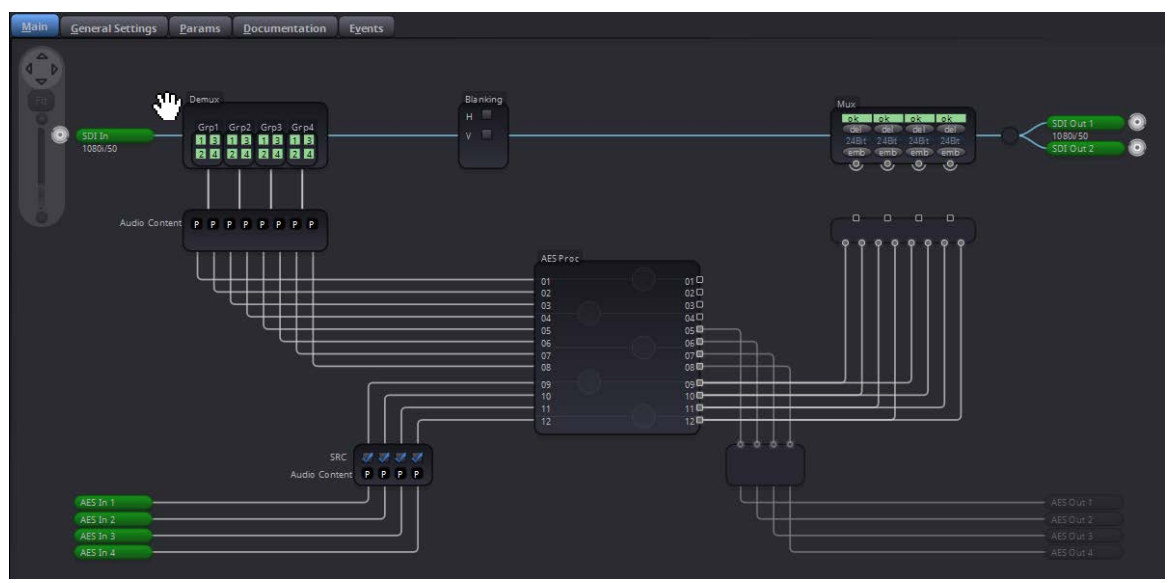

<span id="page-17-3"></span>Figure 10: P DM 5240 MAIN Tab

#### <span id="page-17-0"></span>**Overview**

The MAIN Tab [\(Figure 10\)](#page-17-3) visualizes the module's functionality. The audio and video signals are presented flowing from left to right. Selections are made using onscreen sliders, radio buttons, drop down selections and checkboxes. The screen can be zoomed in/out using the mouse-wheel or the navigation tool in the top left corner of the screen. When zooming closer, the contents of the individual boxes will become visible.

#### <span id="page-17-1"></span>**Video Path**

The SDI video input on the left delivers its signal first to an Audio Deembedder (for extraction of all contained audio channels).

Blanking of the H- and V- interval (HANC / VANC) can be enabled to completely remove all contents form the respective ANC area.

The Embedder will embed the specified groups into the SDI output stream, replacing an existing Audio Group, if already present. The resulting output SDI stream is available on two separate BNC connectors.

### <span id="page-17-2"></span>**Audio Routing**

All 8 AES channels are deembedded from the SDI input. In addition, up to 4 external AES inputs can be used. This makes a total of up to 12 AES inputs that can be processed and then assigned to any one of the outputs (SDI embedder and up to 4 external AES outputs). Further details can be found in the following sections.

*NOTE: there are a total of 4 external AES ports. Each of the port can be configured to be an input or an output port. See page [24.](#page-22-0)*

### <span id="page-18-0"></span>**flexGUI path highlighting and signal patching**

The flexGUI shows all current signal connections as lines (i.e. it does not show any signal lines that are actually unused dead ends). Hovering the mouse pointer over any such signal line will highlight the complete signal path that leads to this point. This illustrates clearly where the particular signal is coming from. Similarly, the downstream path is highlighted to show where this signal is going to.

To re-connect a signal (change the routing) you can think of a signal line as a patch-cable that has to be connected to the desired source. Hovering the mouse-pointer over a flexible signal will show a handle. Grab the handle (click-and-hold) with the left mouse button and drag-and-drop it to the new desired source. More details are shown below.

#### <span id="page-18-1"></span>**Timing and Delays**

Different internal processing paths for audio and video signals require different internal processing times. Independently from these internal processing delays, a sophisticated algorithm will make sure that all signals that are received on the input will be delivered from the outputs in the exact same relative timing.

As an example, embedded audio streams, which are separated from the video by the audio-deembedder near the input, and which are then routed on internal channels that are independent and separate from the video infrastructure, will be embedded back into the video after they have been timing-adjusted to match the processing delay of the video path.

The internal delay and signal timings can NOT be influenced or modified in the P DM 5240. For applications that require a manual adjustment of such delay values, consider the use of the LYNX P DM 5280 product.

### <span id="page-18-2"></span>**Audio Infastructure**

The complete audio payload of 8 AES is deembedded from the SDI input stream. In addition, up to 4 external AES inputs can be applied to the module. All of these AES streams are supplied to the internal audio infrastructure.

#### **Phase Aligned Deembedding**

The SDI Audio Deembedder deembedds all of the contained Audio Groups (up to four Groups) simultaneously. When the deembedder detects a new SDI stream (e.g. after connecting the signal or after a change of video standard), then the deembedding process starts for all groups, and all groups will be deembedded with correct phase alignment between all channels.

There is, however, a particular situation in which a phase aligned deembedding across all deembedded groups is NOT guaranteed by default: Consider the following scenario:

- 1. SDI contains audio groups 1 and 2 (audio groups 3 and 4 are not present in the SDI stream). Both groups are deembedded with a correct phase aligment between all of their AES streams, as explained above.
- 2. While SDI stream is being received without interruption, audio group 3 is added by the upstream embedder. I.e. the HANC content is re-arranged dynamically, and another additional audio group appears, which has not been present initially.
- 3. The SDI Audio Deembedder will start to de-embed the content of the additional group and deliver the AES content, as usual. The content of new

group 3, however, is not guaranteed to be phase-aligned with the content of groups 1 and 2 (which had been there before already).

I.e. if the content of the HANC space is re-arranged to accommodate for an additional audio group while other audio groups remain present, the additional groups are, by default, not guaranteed to be deembedded phase-aligned to the previous content.

Such phase-aligned deembedding can optionally be guaranteed, even in the above case. This can be achieved by enabling the Parameter "DeembPhaseSync" on the "Params" tab (page [25\)](#page-23-2). As a consequence, all deembedding will be re-initialized on a rearrangement of the HANC content. In the above scenario, there would be an audible disturbance in the contents of groups 1 and 2 when group 3 appears in the HANC.

*NOTE The Params-Tab contains another parameter with a similar name: "DeembPhaseSyncVerify\*". This parameter is ON by default and it guarantees phase alignment within a stereo-pair. This is not the same as guaranteeing phase alignment across groups, as explained above.*

### <span id="page-19-0"></span>**Audio Content Detection**

For every input AES channel, the content type is automatically detected and displayed in the APPolo GUI by a single upper-case Letter. The following indications are supported:

- **P** PCM stream (transparent stereo)
- **E** DolbyE encoded stream
- **D** Other encoded data (e.g. AC-3)
- <none> If no letter is displayed at all, then this AES channel does not currently carry any data.

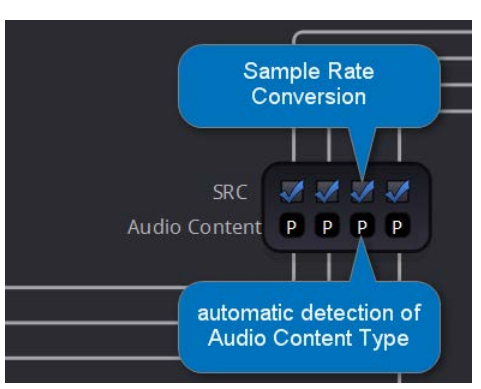

Figure 11: Content Detection and SRC

*NOTE: Automatic Content Detection can be overwritten by manual decision (click onto the box with the letter 'P'). This is, however, only recommended for testing purposes. I.e. in order to achieve best possible signal integrity, it is strongly recommended to leave the Content Detection algorithm in "automatic" mode.*

### <span id="page-19-1"></span>**Sample Rate Conversion**

A Sample Rate Converter (SRC) is provided per each external AES input stream. The SRC will re-sample the input to a 48kHz samping rate as derived from the current SDI source signal. SRCs are enabled by default (checkbox in APPolo GUI is set to active). If the content type has been detected as anything but PCM (letter 'P', see above), then the SRC operation will automatically be bypassed. I.e. it is NOT possibile to destroy an encoded bitstream (such as DolbyE or AC-3) by accidentally leaving the SRC activated.

*NOTE: If the input AES stream is already sampled at 48kHz, but if that sampling rate has not been genlocked to the same REF, then the use of the built-in SRC's is mandatory to achieve the correct sampling structure for the internal processing.*

### <span id="page-20-0"></span>**Audio Processing**

The Audio Processing block provides access to the detailed audio processing functionality. The following functions are available per mono-channel.

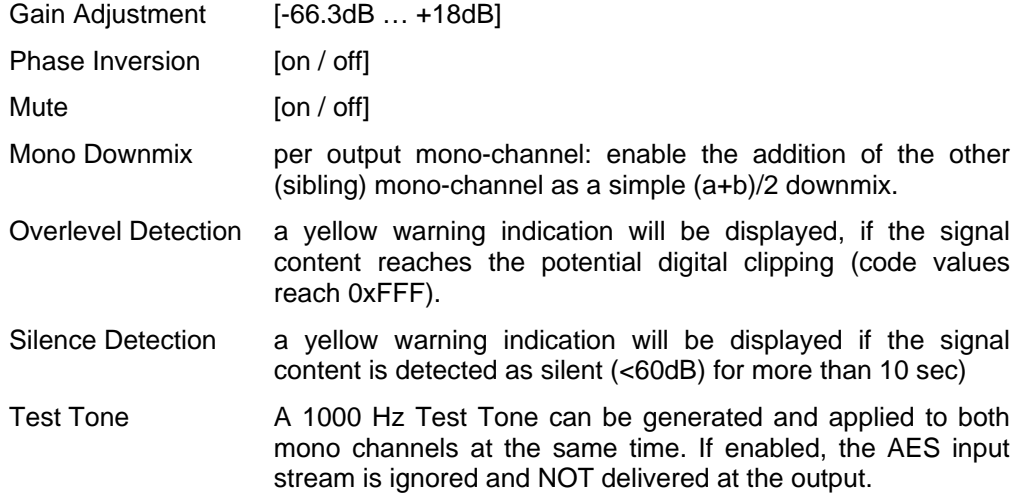

*NOTE: all AES processing is automatically disabled (neutralized) when the content type is NOT PCM audio. This guarantees that an encoded bitstream (such as DolbyE or AC-3) is not disturbed by such processing.*

| <b>AES Proc</b>                                                                                   |           |                                               |
|---------------------------------------------------------------------------------------------------|-----------|-----------------------------------------------|
|                                                                                                   |           |                                               |
| Test Mute Invert -66.3                                                                            | Gain [dB] | Mix<br>$\mathbf{0}$<br>18                     |
| $O$ 01 $\frac{1}{8}$                                                                              |           | <b>AO</b> SHER O S Q1<br>÷                    |
| $O$ $02 \frac{1}{8}$ and $1$                                                                      |           | 0.0 GOT 0 5 02<br>÷.                          |
| $\bigcirc$ 03 $\frac{1}{8}$ and $\bigcirc$                                                        |           | 0<br>0.0 GOT O S 03                           |
| $O_04^{\frac{1}{8}}$                                                                              |           | e                                             |
|                                                                                                   |           | $_{0.0}^{0.0}$ and R $_{0.5}^{0.5}$ 04        |
| $\bigcirc$ 05 $_{\scriptscriptstyle{\text{R}}}^{\scriptscriptstyle{\text{L}}}$ . $\blacksquare$ . |           | ÷<br>0.0 GOT 0 S 05                           |
| $\bigcirc$ 06 $_{\text{\tiny R}}^{\text{\tiny L}}$ . Then                                         |           | 8<br><b>DO OF SHELL</b>                       |
| $O$ $O7 \times 10^{-1}$                                                                           |           | 0.0 GREAT O S O7<br>÷                         |
|                                                                                                   |           |                                               |
| $\overline{AB}$ $\overline{B}$ $\overline{B}$                                                     |           | $0.0$ and R $\circ$ S $\Lambda$ R $\Box$<br>ë |

Figure 12: AES processing

### <span id="page-21-0"></span>**Audio Crossbars**

After going through the audio processing stage, each internal audio stream is delivered to the output audio crossbar. Here, each of the possible audio destinations (embedder and external output) can select from all of the available signals. The output can be connected to a new source by simply clicking onto an existing connection and dragging and connecting the open handle to the desired source signal [\(Figure 13\)](#page-21-2).

One single white line in this diagram represents a stereo-connection (containing a left and a right channel). If required, the left and right signals can be connected independently (to perform monoswitching). Access to the individual mono-channels is given by clicking the Right Mouse Button onto a white AES line and then selecting "Show Stereo Channels" from the menu [\(Figure 14\)](#page-21-3)

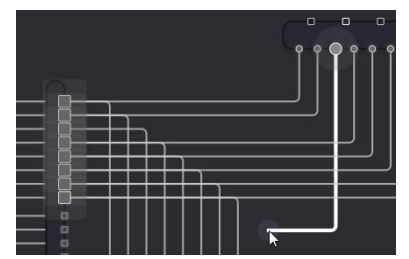

<span id="page-21-2"></span>Figure 13: Audio Crossbar Operation

<span id="page-21-3"></span>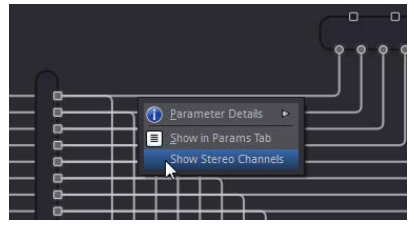

Figure 14: Audio Mono Crossbar

To switch audio signals you have the choice between the simple drag and drop operation described above or a matrix style control. To turn on the matrix style control, select "Audio CrossBar Matrix" in the View menu.

This additional audio crossbar style is available from Release 8.2.0. onwards.

You can also mute single audio channels by using the corresponding function in the popup menu (see [Figure 15\)](#page-21-4).

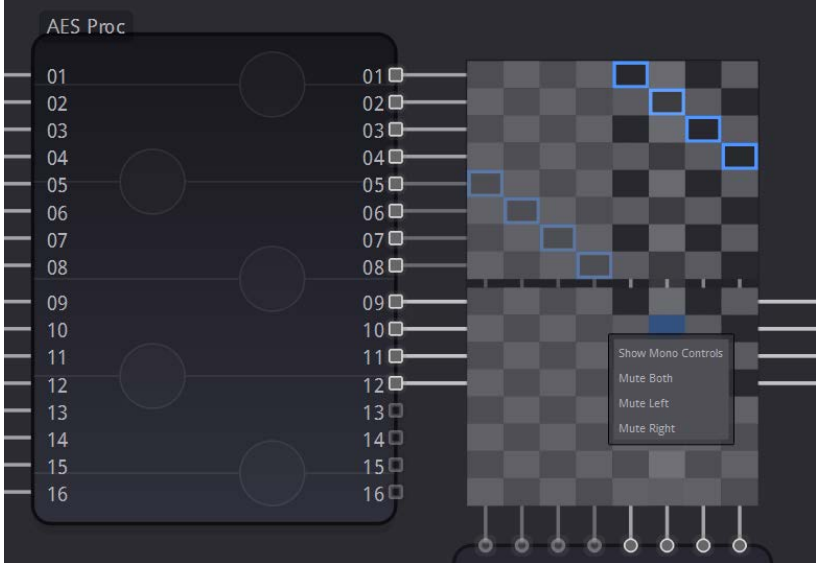

<span id="page-21-4"></span>Figure 15: Muting audio channels

### <span id="page-21-1"></span>**Embedder**

All four embedded audio-groups can be (re-) embedded into the SDI output. An existing embedded group can also be removed from the SDI stream, even without embedding anything. (Re-) embedding a group will implicitly remove this same group from the input SDI stream, if applicable.

An embedded audio-group can only be embedded as a complete group containing two AES streams. If you want to replace only one out of the two AES streams in the SDI, you need to feed the other AES stream from the Deemedder (on the left) through the audioprocessing block and the output crossbar to the Embedder, and re-embed it together with that other (new) AES content into the same group. This will, technically, replace the complete embedded group in the SDI stream.

<span id="page-22-0"></span>Embedding audio into an HD-SDI and 3G-SDI stream will always be done in 24bit resolution. When embedding into SD-SDI, 24bit embedding is activated by default, but can be de-activated (reducing the embedding to 20bit). This may be required to satisfy some non-standard-compliant SDI deembedder.

### <span id="page-23-0"></span>**AES Port Setup**

The P DM 5240 provides a total of four external AES ports. Each of these ports can be configured to be an AES input (receiver) or an AES output (source). By default, i.e. when delivered from the factory, AES ports 1 and 2 are configured as AES inputs, while AES ports 3 and 4 are configured as outputs.

This default port configuration can be modified at any time. An explicit un-locking of these configuration switches is required to prevent from accidental changes to these fundamental configuration settings.

A modified AES port configuration will NOT be reset by a "Reset to Factory Default" operation (see page [28\)](#page-27-3).

*NOTE: Please make sure NOT to configure an AES port as an output, while an external signal source might send a signal into that port. This misconfiguration might potentially result in permanent damage of hardware components.*

### <span id="page-23-1"></span>Device Event Tab

The Events Tab is where the module alarming and error notifications are configured for the module. Any of the possible Events that the device can generate can be disabled here, which will declare such Events as irrelevant. Once an Event has been disabled in this Events-Tag, the Event will not be reported to the APPolo control system, it will not be logged in the logfiles, and it will not even influence the local LEDs of the device.

For all Events that are enabled (which is the default): as soon as the monitored condition becomes critical (e.g. input signal lost), the Event becomes ACTIVE. This change of state generates a message in the APPolo Control System. This message is stored in the APPolo Server logfile. Later, when the condition is not critical anymore (e.g. input signal present again), another message is logged in the APPolo Event System, and also saved in the logfile.

Additionally, these messages can be displayed in the APPolo GUI's Event Log (bottom part of the APPolo GUI, enabled from the "View" menu). This can, however be disabled by removing the checkboxes from the "Log in GUI" columns (separately for "Event becomes Active" and "Event not active anymore" messages.

<span id="page-23-2"></span>Similarly, an SNMP trap can be generated from the APPolo Server for any message in the APPolo Event System. Refer to the LYNX Remote Control Guide for more information on SNMP (available from http://appolo.lynx-technik.com)

### <span id="page-24-0"></span>Parameters

The "Params" tab lists all available control parameters of the complete device. Every switch and function in any other part of the GUI is actually just a graphical control of a parameter listed on this page. There are, however, a number of parameters for more detailed control that are only accessible in this list of parameters on the "Params" tab.

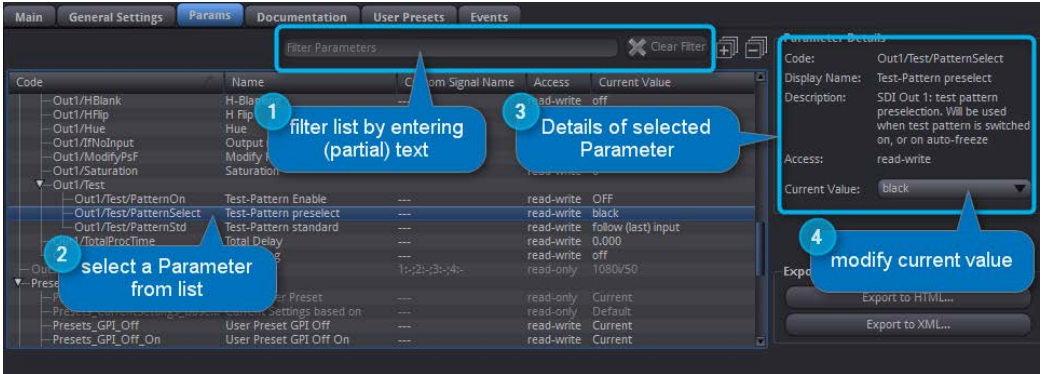

Figure 16: Param Tab

All parameters are defined by the following aspects:

- Code: This is a unique code to identify the parameter. The Code can contain the slash-character '/', to provide some structure to the total collection of parameters. The Parameter Code is always to be specified as the complete text string (i.e. including all slashes).
- Name: a human readable short parameter name, which is used as the default text label in most parts of the GUI, as well as in any CustomControl Panel.
- Access: read-write or read-only accessibility. Note that for some parameters, the accessibility status may potentially change, depending on the current value of other parameters. E.g. the value of parameter A might be controlled automatically by default, so the accessibility of A will be displayed as "read-only". But a boolean parameter B might be provided to switch off the automatic behavior. So when parameter B is set to MANUAL, then parameter A would dynamically change to "read-write".
- Current Value: This is the current value of the parameter. If Accessibility is "readwrite" (see above), then the Current Value can be modified.
- Description: a textual explanation of the behavior of the individual parameter.

You can use the "Filter" function (located above the actual list of parameters) to show only a subset of the complete list, based on textual filtering. The filter will actually search in any part of the parameter definition, including the parameter code, the textual description and even the Current Value.

*NOTE: In theory, it would be possible to manage and monitor the complete functionality of the P DM 5240 by accessing the relevant parameters on this tab only. All the other tabs in the GUI are only provided to provide better explanations and overview.* 

#### <span id="page-25-0"></span>**All Control is through Parameters**

As stated above, the complete behavior of any LYNX Device can be controlled and monitored through the parameters listed on the "Params" tab. All other parts of the LYNX APPolo Control System use these Parameter to take access to any aspect of the Device.

- The LYNX CustomControl feature connects the individual elements of a custommade Design to real device parameters by their Code. See http://appolo.lynx-technik.com/ -> CustomControl for details.
- The LYNX AutoControl automation rules access the individual Parameters (for both Conditions and Actions) by their Code. See http://appolo.lynx-technik.com/ -> AutoControl for details.
- The LYNX RemoteIF API addresses individual Parameters by Code. See http://appolo.lynx-technik.com/ -> RemoteControl for details.
- The LYNX SNMP Control provides one OID (numerical address in the MIB) per individual Parameters. The exact mapping of Parameter Code to OID is provided in the MIB files. See http://appolo.lynx-technik.com/ -> RemoteControl for details.

Finding the Parameter Code name for a given Parameter in the graphical GUI is made easy by clicking the Right-Mouse-Button onto the graphical control anywhere in the GUI and then selecting the "Parameter Details" option (see [Figure 17\)](#page-25-1).

<span id="page-25-1"></span>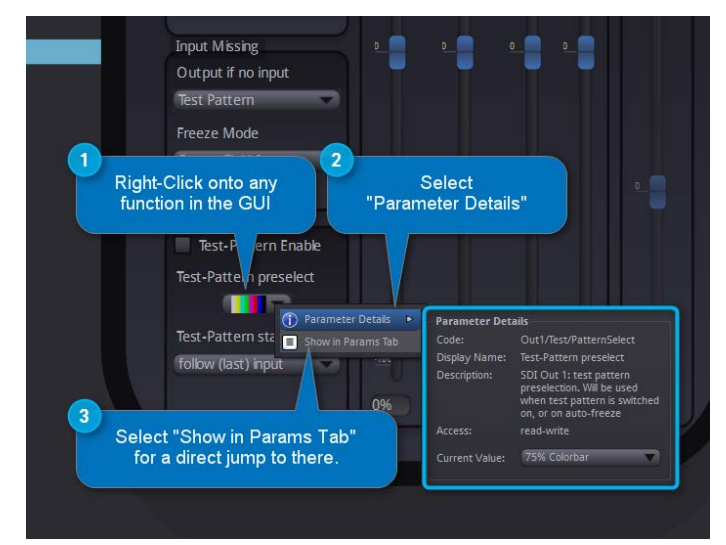

Figure 17: Parameter Details from GUI

# <span id="page-26-0"></span>General GUI functions

There are a number of functions and commands of the LYNX APPolo Control System which are common for all LYNX devices.

<span id="page-26-1"></span>A click with the Right-Mouse-Button on any module in the DeviceTree will generate the same menu that is available from the "Device" menu. This menu provides the following options:

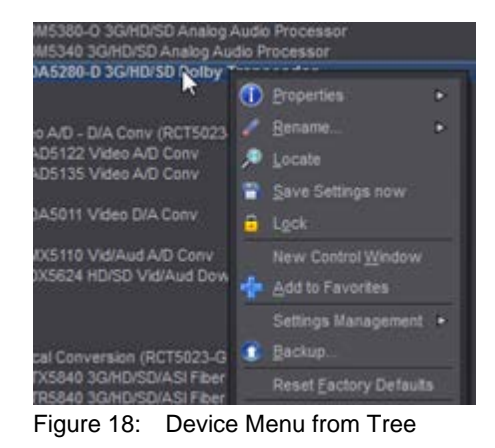

### **Device Properties**

The first entry in the Device menu opens a sub-menu page which shows device specific properties about the selected module.

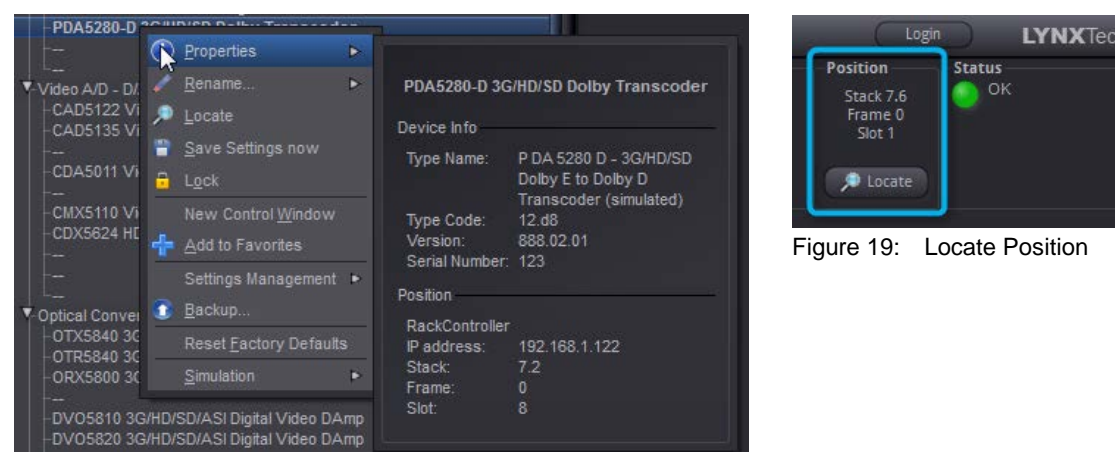

Figure 20: Device Properties Menu

### <span id="page-26-2"></span>**Locate**

This function is useful if you need to physically locate a module in a larger system quickly (for removal or maintenance purposes) When Locate selected this will flash the module alarm LED yellow. This function does not impact normal module operation and will timeout after a short time period.

### <span id="page-26-3"></span>**New Control Window**

Selecting this option will open up a separate GUI window showing just the controls for the current module. This new window can be used to arrange multiple devices on your desktop or similar.

#### <span id="page-27-0"></span>**Rename**

It is possible to rename individual items (RackFrames and individual devices) in the APPolo Device Tree. The default name of a device is the LYNX product name. This name can be modified at any time. The original (default) name can be restored by simply removing the custom name from that renaming-field (save this as an empty name).

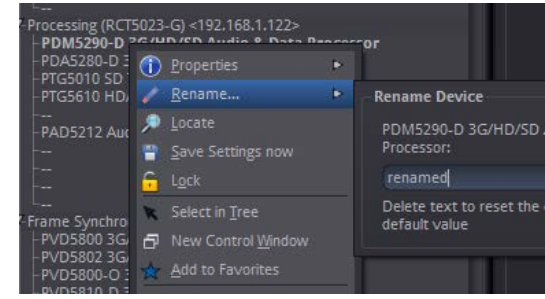

Figure 21: Rename Device

*NOTE: The names are stored inside the flash memory of a LYNX server (if installed) or the hard disk of the connected Computer respectively.*

### <span id="page-27-1"></span>**Save Settings Now**

Any modification to any parameter of a device is immediately propagated from the APPolo GUI to the hardware device (card) and made effective. The current settings are saved in a local FlashRAM of the device, so that the device will continue to work in the exact same configuration after a power-cycle. But in order to reduce the number of writeoperations on the physical FlashRAM, the actual storage of a modified configuration into the FlashRAM is only executed approximately 10 seconds after the last change to any setting in the whole card. This operation is visualized on the board by all local LEDs flashing three times in yellow color.

Consequently, if you remove a card from a system BEFORE the last changes have been saved to FlashRAM, those last changes will not be available on the next power-up.

The "Save Settings Now" operation in this menu can force the current configuration of this device to be stored to the local FlashRAM now. If in doubt, this function should be executed before a device is physically removed from the system, or before electrical power is shut down.

#### <span id="page-27-2"></span>**Lock**

Selecting this will lock the device to prevent from any accidental changes being made to the modules settings. The module status can be seen but all the controls will be grayed out. To unlock simply deselect the lock control from the menu.

### <span id="page-27-3"></span>**Reset Factory Defaults**

Executing this function will reset all the individual settings of all parameters of the device back to the predefined state that has been defined by the manufacturer. All custom adaptions will be lost. This operation cannot be undone.

### <span id="page-27-4"></span>**Settings Management**

The complete current configuration of one device can be copied into an internal "clipboard" and pasted onto a different device of the same type. Alternatively, the complete current configuration can be stored to a local file (as a very simple single-device backup).

# <span id="page-28-0"></span>Specifications

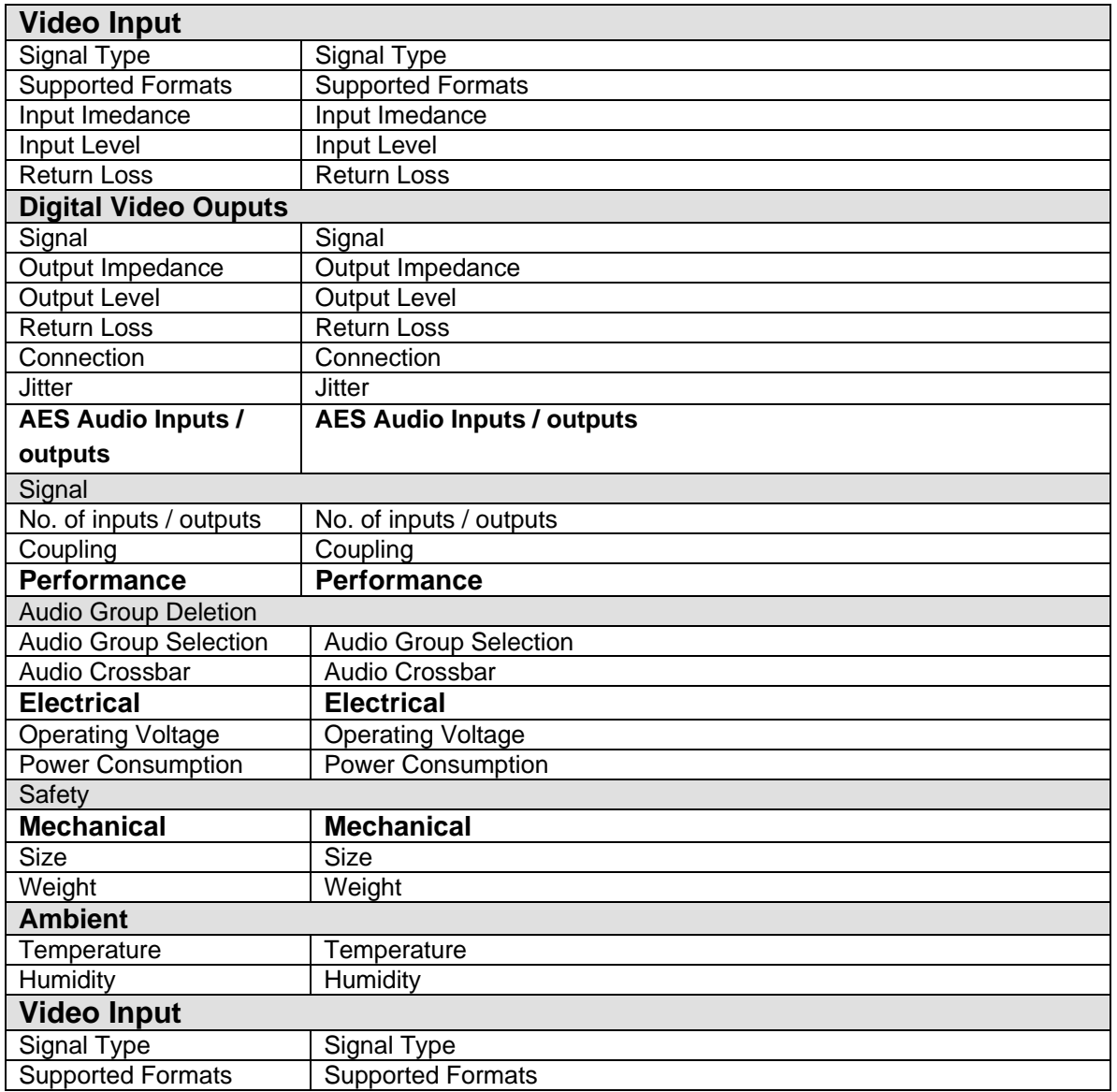

# <span id="page-29-1"></span><span id="page-29-0"></span>Service

### **Parts List**

Due to the very dense design and high level of integration there the module is not user serviceable. Please contact LYNX for repairs or to request an exchange unit. There is one consumable part used on this module which is the cooling fan. A service kit is available to exchange the fan.

<span id="page-29-2"></span>

Part type: **Cooling Fan Service Kit Series 5000 CardModules**

### **Technical Support**

If you are experiencing problems, or have questions please contact your local distributor, authorized dealer or reseller for more details. Please do not return products to LYNX without an RMA

For FAQs and Technical support visit **http://support.lynx-technik.com**

General product information is available on **http://www.lynx-technik.com**

# <span id="page-29-3"></span>Contact Information

Please contact your local distributor; this is your local and fastest method for obtaining support and sales information.

LYNX Technik can be contacted directly using the information below.

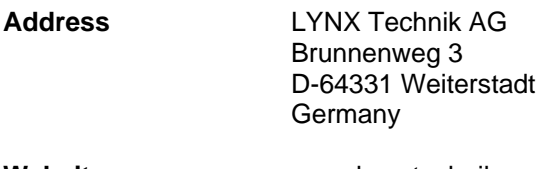

**Website** www.lynx-technik.com

**E-Mail** info@lynx-technik.com

LYNX Technik manufactures a complete range of high quality modular products for broadcast and Professional markets, please contact your local representative or visit our web site for more product information.

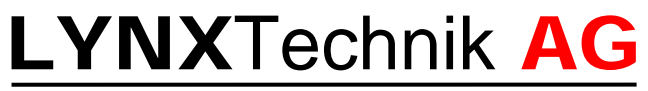

Broadcast Television Equipment